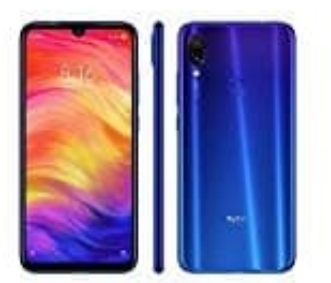

## **Xiaomi Redmi Note 7**

**Hinzufügen oder Ändern eines Fingerabdrucks**

- 1. Öffne die Einstellungen **?**.
- 2. Navigiere zu **Sicherheit & Datenschutz → Fingerabdruck-ID**.
- 3. Im Abschnitt **Fingerabdruckliste** kannst du jetzt wie folgt vorgehen:
- Einen neuen Fingerabdruck registrieren: Tippe auf **Neuer Bildschirm-Fingerabdruck → FINGERABDRUCK REGISTRIEREN**, um einen neuen Fingerabdruck zu registrieren. bschnitt **Fingerabdruckliste** kannst du jetzt wie folgt vorgehen:<br>
○ Einen neuen Fingerabdruck registrieren:<br>
Tippe auf **Neuer Bildschirm-Fingerabdruck → FINGERABDRUCK REGISTF**<br>
neuen Fingerabdruck zu registrieren.<br>
○ Ein
	- Einen Fingerabdruck umbenennen oder löschen: Tippe auf einen zuvor registrierten Fingerabdruck, um diesen umzubenennen oder zu löschen.
	- Einen Fingerabdruck identifizieren: Tippe auf **Fingerabdruckerkennung**, um registrierte Fingerabdrücke zu identifizieren und zu